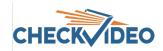

## CV4IP Gateway Digital I/O Instructions

Your CheckVideo IP Gateway includes a digital I/O terminal block. Depending upon the model, it may look like one of the examples below:

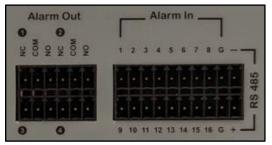

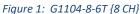

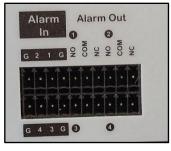

Figure 2: G2104-16-12T {16 CH}

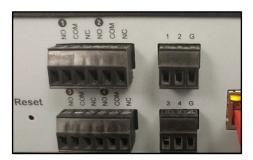

Figure 3: CV4/P-16-8T/12T

All Gateways have 4 enabled Input pins and 2 enabled Output pins. Input pins 5-16 (if available) and Output relays 3-4 are not in use at this time.

**Input pins** can be used to trigger alarm video. A 10 second video clip can be generated when the Input is held low (connected to ground) momentarity. This can be achieved using an external relay, switch or using a line level Input that goes low. Multiple cameras can be triggered by the same Input.

**ARM/DISARM:** Input pin 4 can instead be configured for ARM/DISARM via an alarm panel. The default state of the device is Armed. Holding Input pin 4 low (ground) will **DISARM** the unit for as long as pin 4 is held low. **Note: Arm/Disarm will change the state for All cameras associated to the Gateway.** 

**Output pins** can be used to trigger lights, sirens or other sensors when video analytics events are detected by one or more cameras connected to the Gateway. Output pins are hard contact relays. Each Output pin (Com1, Com2), is wired to the user selected default, either "normally open" (NO#) or "normally closed" (NC#). When triggered, the Output is driven to the **opposite** state. This is different from the digital Output of CheckVideo cameras, which have only a normally-open Output.

## Wiring

- Input: Connect the wires from the relay to the Input pin of your choice **AND** connect to the associated Ground pin (Inputs 1-4 may share a single ground pin).
- Output: Connect the wires from the sensor to the Output of your choice, to the "COM" and the "normally open" or "normally closed" pin for that Output pin number.

## <u>Portal Configuration – Input Pins</u>

Once the wiring is complete, you need to tell the Gateway what to do when a relay is triggered. To do this login to the CheckVideo portal (portal.checkvideo.net):

- 1. Input 4 can be used to trigger alarm video **OR** for ARM/DISARM via an alarm panel. To revise the Default state for Input 4, go to Devices>Manage Device. Select the Gateway from the System Map and navigate to the Device Defaults section of the page.
- 2. Select the state from the dropdown and click Submit.

  Arm/Disarm is the device default. All other Input contacts (1-3) will default to Event via External Trigger.
- 3. If using the Input 4 for Arm/Disarm only, it is important that you go to Devices>Configure Device and create a 24/7 schedule on the Configure Events section of the page.

Make sure to tell end users that they should ONLY use the Alarm keypad to Arm/Disarm the system. They will still see Arm/Disarm on the CheckVideo portal and Mobile portal but should not use it. This is because conflicts between the Alarm keypad and the Portal will cause the device to **Disarm**.

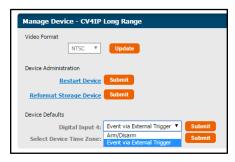

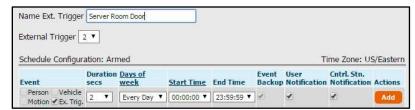

Figure 4: Devices>Manage Device

Figure 5: Devices>Configure Device>Configure Events

- 4. If using the Input pins to create a video clip, go to Devices>Configure Device. Select the Gateway and Camera from the System Map and navigate to the Configure Events section of the page. Using the External Trigger dropdown, select the Gateway's Input pin wired to the sensor or relay. Set the Schedule, checking the "Ex. Trig." checkbox under Event Section and click Add to update the schedule.
- 5. To complete the setup, continue to the Select Notification Methods portion of the page and click Save.

## <u>Portal Configuration – Output Contact</u>

- 1. Go to Devices>Configure Device. Select the Gateway and Camera from the System Map and navigate to the Select Notification Methods section of the page.
- 2. In the Output Notification Methods section, use the Digital Output dropdown to select Output 1 or Output 2.
- 3. Optional: Adjust the Output Closure Duration by selecting from the dropdown.
- 4. Click Save to complete your set up.

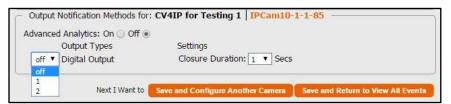

Figure 6: Devices>Configure Device>Notification Methods